# **Xeroom 2.4.0 - Release Notes**

Release date: 30th March, 2022

## **Xeroom Enhancements**

## 1. **Show Invoices as Paid in WC when paid in Xero**

When an invoice is paid off in Xero this will trigger Xeroom to update the order status in WooCommerce to show the order Xero status as "Paid in Xero" in blue and also change the order status to "Completed". This is very useful for companies who have B2B customers that pay on account for all invoices in one go at the end of the month. See Appendix 1 – For more details and setup instructions.

## **2. Xero Invoice Numbering Options**

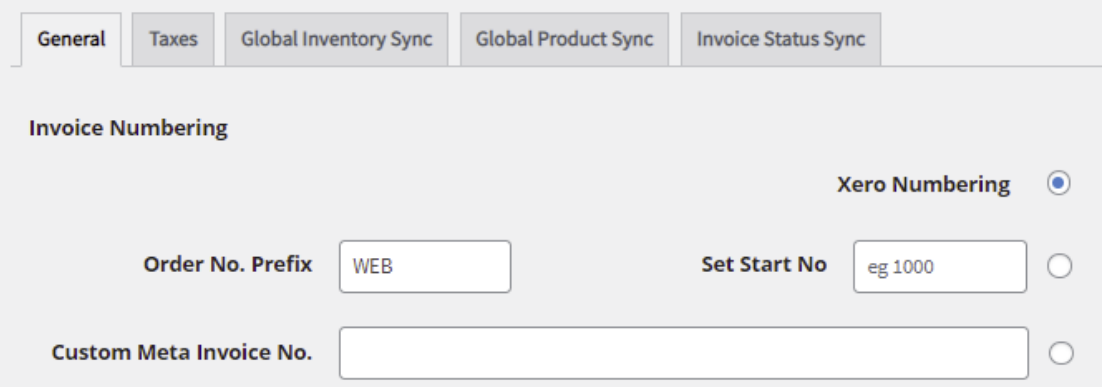

We have simplified and improved the user selections for setting the invoice number that is created in Xero. The WC order no can be used with or without a prefix and for any special invoice no from say the WC Sequential Invoice No plug or any of the WC PDF Invoice plugins can be hooked in with the database field name which is taken from the metapost table e.g., \_order\_number\_formatted, \_invoice\_number\_display etc

## **3. Xero Invoice Reference Options**

.

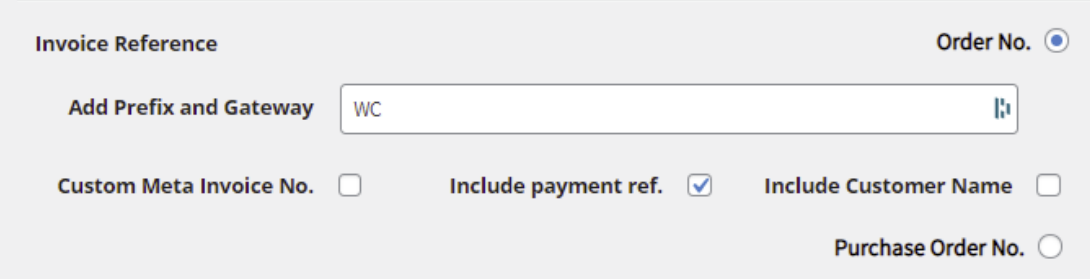

This has been extended to offer options to use the Customer Name, Purchase Order No which is captured using this free plugin "Purchase Orders fo WC" for which we have added support for. Also, any Custom Invoice No may be used. These options are all in addition to using existing options of: prefix, payment gateway type and payment reference e.g., WC-1078-STRIPE-VnLMXJ. Many people use the reference in Xero to assist in the reconciliations.

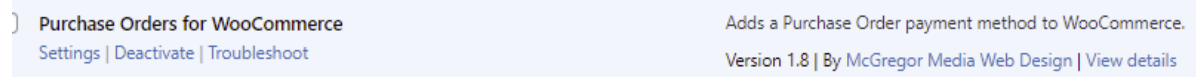

#### **4. Add Delivery Address to Invoice**

Xero doesn't permit us to customise the invoice with new fields so we have been constrained here but have added the delivery address when different to the invoice as a line item since at least it posts it over from WC.

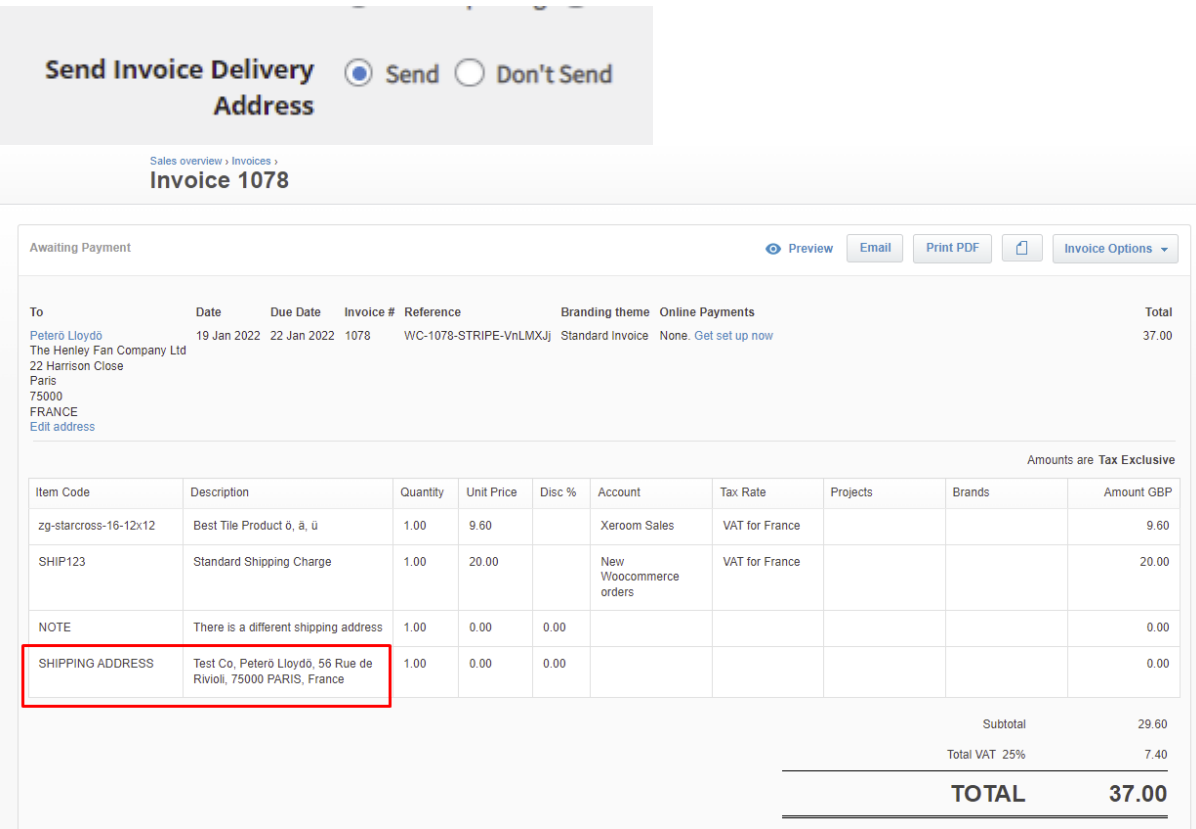

## **5. Address Mapping**

County is now carried across and the mapped phone no goes to phone field instead of mobile in the Xero Contact.

## **Xeroom Bug Fixes**

1. **Important Guzzle library update** - only versions of php >7.1 are now supported. This fixes a number of critical errors that were occuring on activation and Xero connection authorisation.

2. **Important Xero library update** – This was also causing a number of Xero connection errors on authorisation and also when sending payments to Xero generating a "0" error.

3. **Xero tax adjustment** - Errors with fixed cart coupon due to the tax handling have been fixed.

4. **Refunds & Credit Notes** - A refund made in WC showed a misc ajustment on the credit note in Xero has now been removed.

5. **Paypal** - Fix for gateway cancellation return to Cart.

6. **Company Name Mapping** – Fallback to use First Name Last Name if blank.

7. **Broken connection button** – Updating when connection down.

8. **Shipping tax** – Fix for wildcard countries in WC not following product tax rates.

9. **Undefined property php error** - In bulk send fixed.

10. **Xero connection status** - Broken error message from Xero translated to be meaningful.

11. **WC Sequential Number plugin -** Invoice reference fix.

12. **Xero connection authorisation** - Fixed undefined function error.

13. I**nventory synch** - Fix undefined index error in WC to Xero.

14. **Inventory synch** - Fix for when inventory reaches zero.

15. **Send on Completion** – Fix for invoice and payment send on completion.

16**. Illegal String Offsets in Tax Rates** - Fix for error on send invoice.

17. **Upgrade process** – Fixed and licence check added.

## **Appendix 1 – Xeroom Payment Synch from Xero to WooCommerce**

## **Setup Instructions**

## **How it works**

When an invoice is paid off in Xero this will trigger Xeroom to update the order status in WooCommerce to show the order Xero status as "Paid in Xero" in blue and also change the order status to "Completed". It takes around 2 mins for the update to show in WC.

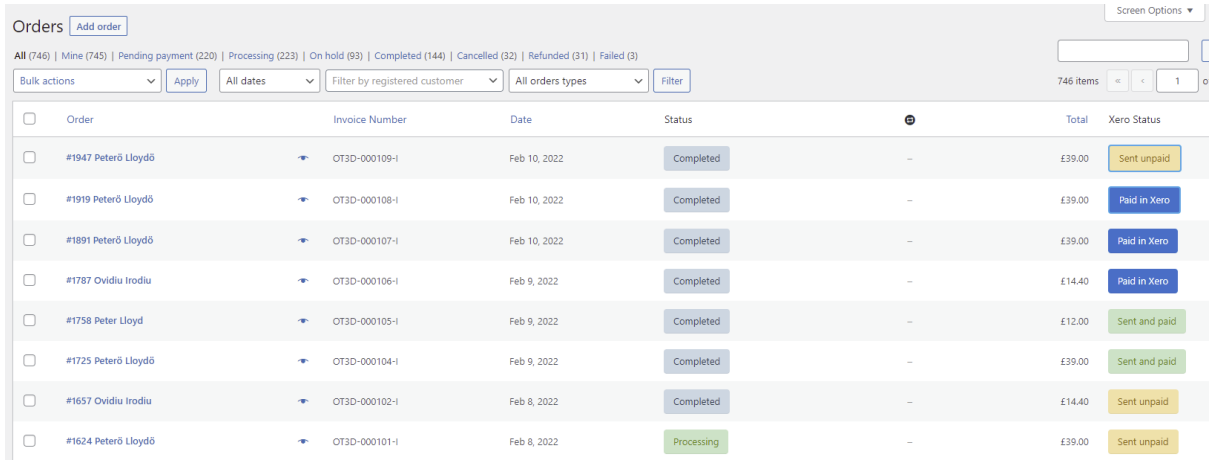

The light blue outline to the box indicates that the invoice has been sent automatically by Xeroom earlier in the process.

## **Financial Process Use**

If you have business customers who place orders with payment on account "POA" then the process is as follows:

- 1. Customer places an order and uses the Purchase Order gateway to checkout. This captures the PO number and any other relevant details. The order status is set to hold, pending or processing depending on the setting.
- 2. The order is posted to Xero by Xeroom again triggered by the setting ie status change or manually.
- 3. The Xero invoice is sent to the customer either automatically by Xeroom or manually.

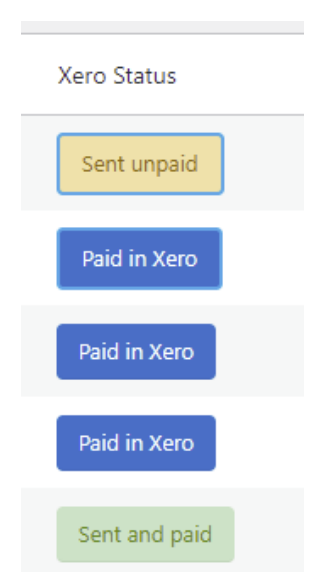

- 4. The order is processed and goods despatched.
- 5. When the invoice or statement is due they are marked as paid in Xero.
- 6. Xeroom updates the status in WC and completes the order.

#### **Setup in Xeroom**

Xeroom uses a webhook that gets triggered by Xero on certain events such as payment. To obtain your webhook go to your Xero app in<https://developer.xero.com/> and under webhooks.

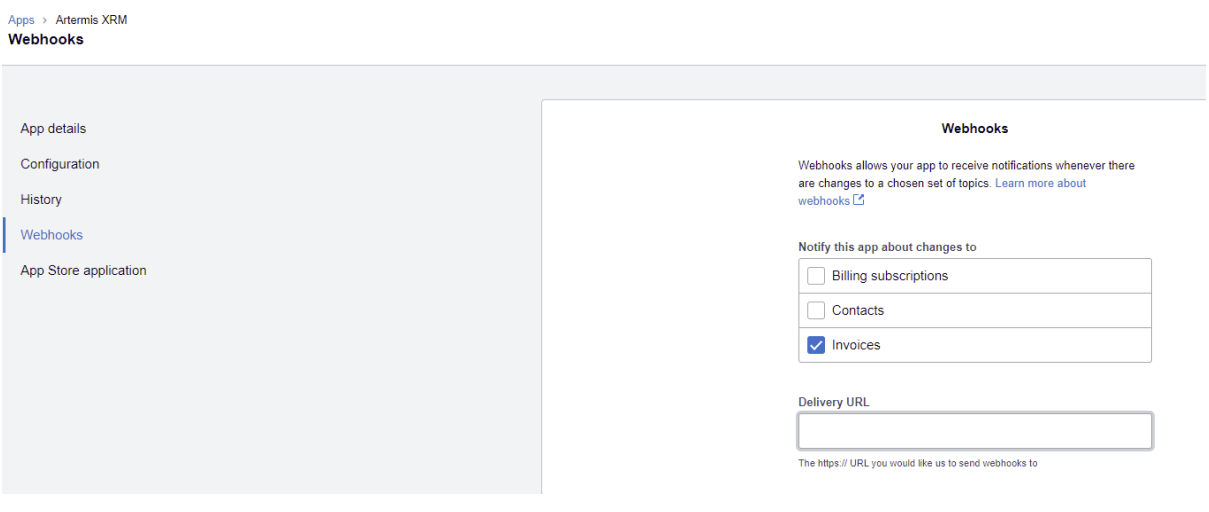

Tick the invoices box and add the delivery URL which is:

[https://www.websitename/wp-json/xeroom/v2/invoice\\_callback](https://www.websitename/wp-json/xeroom/v2/invoice_callback)

where websitename is your own website name with correct ending ie .com or.co.uk etc

When you hit save it will generate a webhook and status box. Copy this webhook into the box in Xeroom and save it. Then go back and hit the "Send intent to receive" button. If everthing is good then you will get an "ok" message. If it fails the status will be red. Check your settings are correct.

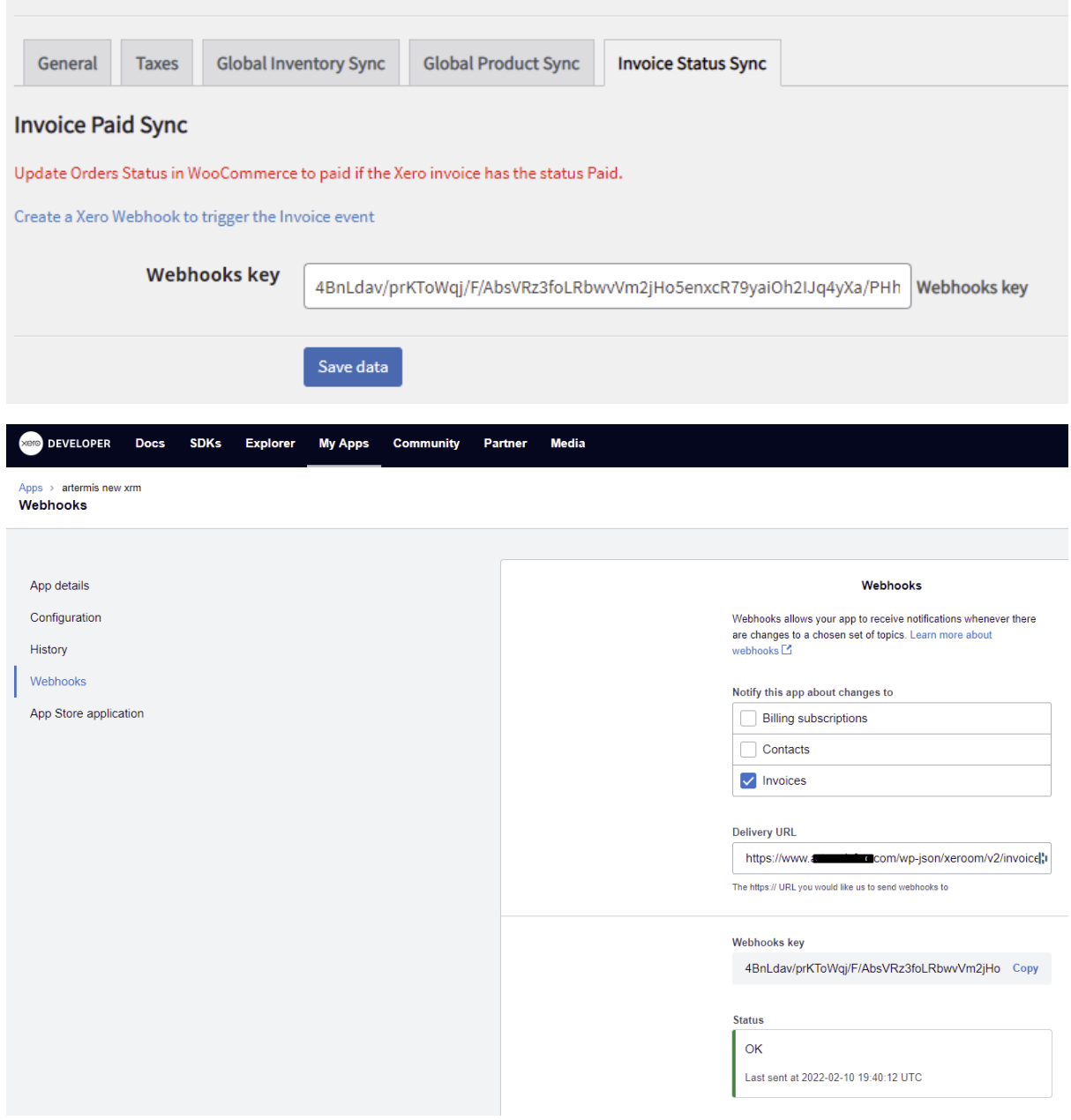

## **Errors & Troubleshooting**

If the webhook has failed you will get the following message.

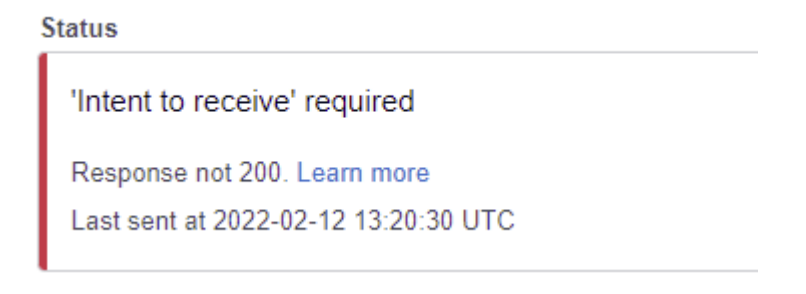

- 1. Check if your server firewall or any security plugs are blocking the request.
- 2. Check for Cloudflare or other caching or anti-botapps that you are using to see if they are blocking it.
- 3. Check that your server has Ngnix enabled and set the default application to Xeroom.
- 4. Install the Rest API Log plugin which is under tools and that gives a lot more info on the request [https://www.websitename/wp-admin/tools.php?page=wp-rest-api-log](https://www.websitename/wp-admin/tools.php?page=wp-rest-api-log-view-entry&id=1087)[view-entry&id=1087](https://www.websitename/wp-admin/tools.php?page=wp-rest-api-log-view-entry&id=1087)

## **Setting up Purchase Order Numbers**

Use the WC PO Order no plugin to enable this Purchase Orders for WC number to be captured at checkout – settings for this are under WC Settings Payments.

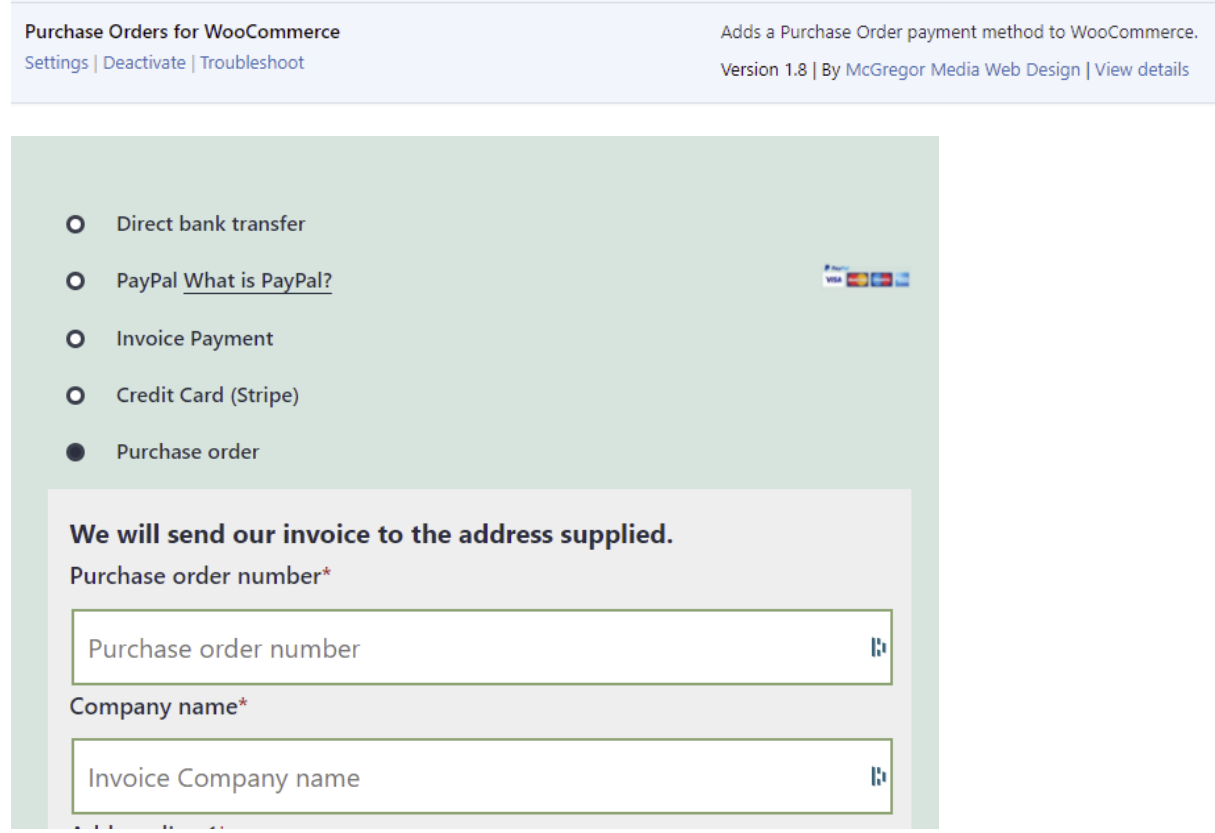

The PO number will then appear in the order and also in the invoice. It will also be added as an option on the invoice reference.

#### Order #846 details

Payment via Purchase order. Paid on November 5, 2021 @ 7:16 am. Customer IP: 82.13.31.100

#### Billing  $\mathcal{O}$ General Shipping Date created: Peter Lloyd<br>The Super co<br>22 Harrison Close Peter Lloyd The Super co<br>The Super co<br>22 Harrison Close  $2021 - 11 - 05$  $\circ$  07  $16\,$ Status: Twyford Twyford RG10 OLL RG10 OLL Processing  $\checkmark$ Email address: Customer: Profile  $\rightarrow$  View other orders  $\rightarrow$ palloyd100@gmail.com  $\Big\vert\text{ Fannan ($\#1$ - palloyd100@gmail.com)}$  $x\sqrt{ }$ Phone: 07980567865 Purchase order information Purchase order number: PO1055 Invoice details: The New Company<br>22 Harrison Close Twyford

RG10 OLL palloyd100@gmail.com

## Sales overwew > Invoices ><br>Invoice INV-9507/C

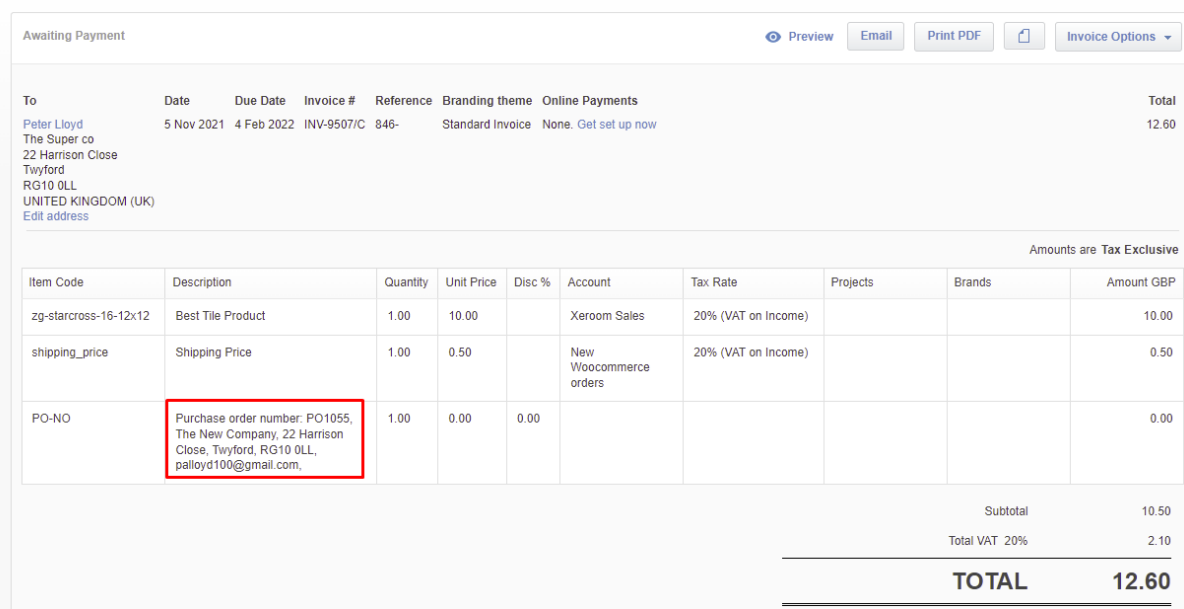